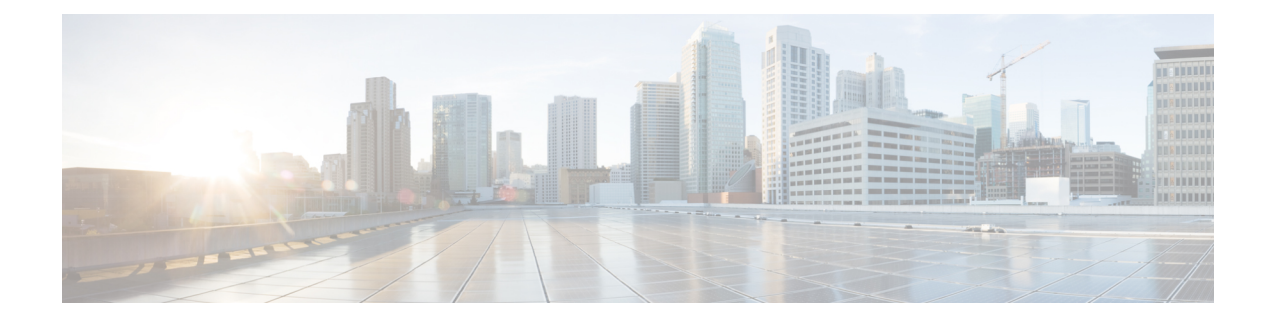

# **Pre-Installation Tasks**

- Perform Pre-Installation Tasks for Unified [Communications](#page-0-0) Manager Nodes, on page 1
- Perform [pre-installation](#page-2-0) tasks for IM and Presence nodes, on page 3
- Verify DNS [Registration,](#page-3-0) on page 4
- [Generate](#page-3-1) answer file, on page 4
- [Reformat](#page-4-0) USB key to FAT32 file system, on page 5

# <span id="page-0-0"></span>**Perform Pre-Installation Tasks for Unified Communications Manager Nodes**

Perform all pre-installation tasks to ensure that you can successfully install the Cisco Unified Communications Manager (Unified Communications Manager).

### **Procedure**

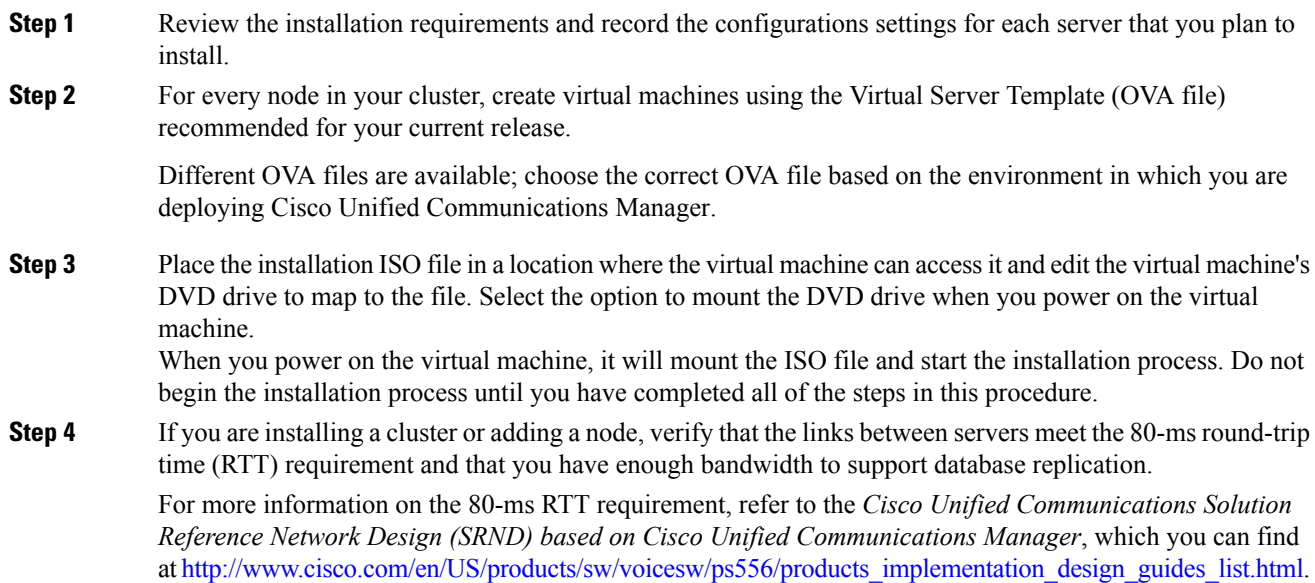

I

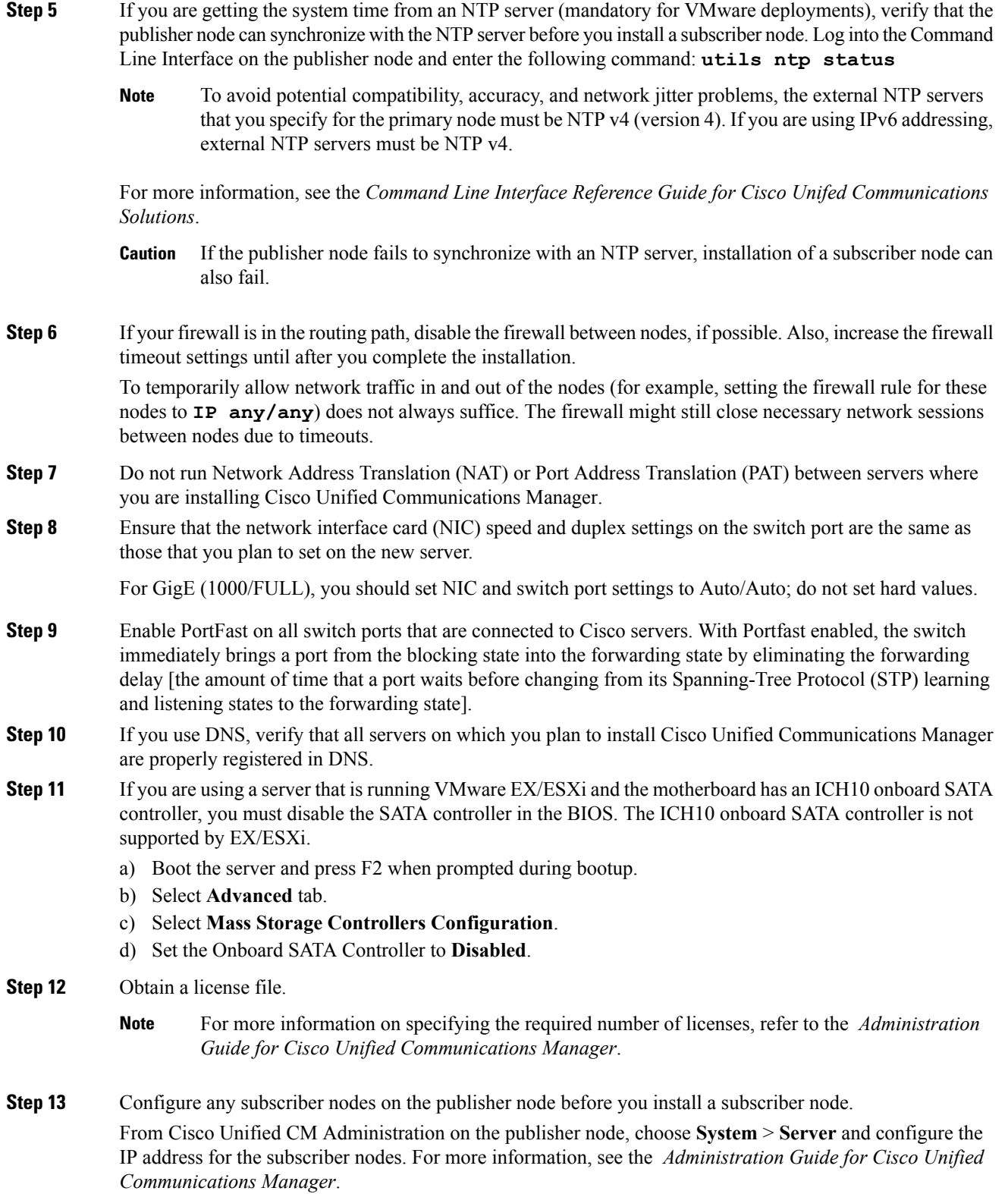

i.

#### **Related Topics**

Required Installation [Information](cucm_b_installation-guide-cucm-imp-1052_chapter2.pdf#nameddest=unique_41) [Licensing](cucm_b_installation-guide-cucm-imp-1052_chapter2.pdf#nameddest=unique_38) Verify DNS [Registration,](#page-3-0) on page 4

## <span id="page-2-0"></span>**Perform pre-installation tasks for IM and Presence nodes**

You must complete the following pre-installation tasks before you begin to install the IM and Presence software.

### **Procedure**

- **Step 1** Ensure that the Cisco Unified Communications Manager and IM and Presence software versions are compatible.
- **Step 2** Gather all the information you need to complete the installation and configuration of the IM and Presence software.
- **Step 3** For every node in your cluster, create virtual machines using the Virtual Server Template (OVA file) recommended for your current release.

Different OVA files are available; choose the correct OVA file based on the environment in which you are deploying Cisco Unified Communications Manager.

**Step 4** Configure subscriber nodes on the publisher node before you install a subscriber node.

From Cisco Unified CM Administration on the publisher node, choose **System** > **Server** and configure the IP address for the subscriber nodes. For more information, see the *Cisco Unified Communications Manager Administration Guide*.

**Step 5** Ensure that the IM and Presence server has network access to the Unified Communications Manager publisher server.

You can ping Unified Communications Manager from other servers.

**Step 6** Ensure that you turn on the Cisco AXL Web Service on the associated Unified Communications Manager server.

Select **Tools** > **Service Activation** in Cisco Unified Serviceability.

- **Step 7** If you use DNS, ensure that you have configured the hostname of the new IM and Presence server on the DNS server and that the DNS server can resolve the hostname of the Unified Communications Manager publisher server and of other IM and Presence servers (if any).
	- Cisco recommends that you use the same DNS servers between IM and Presence and Unified Communications Manager. If you use different DNS servers, it is likely to cause abnormal system behavior. Both Unified Communications Manager and IM and Presence must either use or not use DNS because Cisco does not support mixed-mode deployments. If you are using the multinode feature in IM and Presence, see the *Deployment Guide for IM and Presence Service on Cisco Unified Communications Manager* for DNS configuration options. **Caution**

**Related Topics** Version [Requirements](cucm_b_installation-guide-cucm-imp-1052_chapter2.pdf#nameddest=unique_25) Required Installation [Information](cucm_b_installation-guide-cucm-imp-1052_chapter2.pdf#nameddest=unique_41) Verify DNS [Registration](#page-3-0), on page 4

# <span id="page-3-0"></span>**Verify DNS Registration**

Follow this procedure if you use a DNS in your topology. You must verify that all servers to be added are registered in DNS properly by performing the following actions:

#### **Procedure**

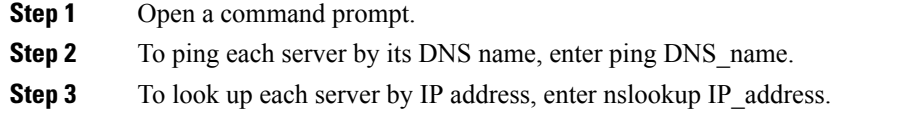

# <span id="page-3-1"></span>**Generate answer file**

The following procedure describes how to generate an answer file using the Cisco Unified Communications Answer File Generator.

### **Before you begin**

Gather the required installation and configuration information.

#### **Procedure**

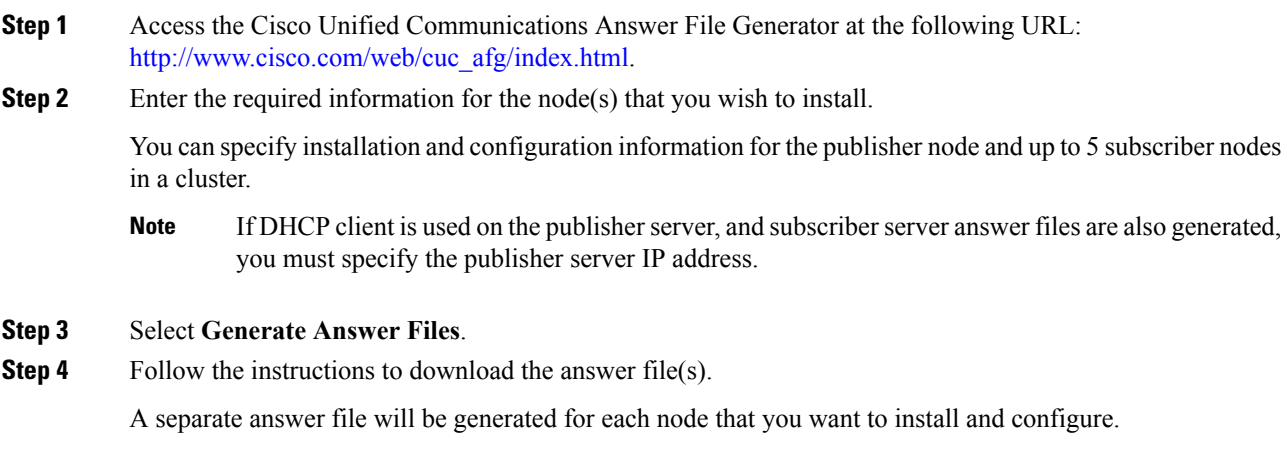

### **Related Topics**

Perform an [Unattended](cucm_b_installation-guide-cucm-imp-1052_chapter3.pdf#nameddest=unique_58) Installation

## <span id="page-4-0"></span>**Reformat USB key to FAT32 file system**

You may need to reformat the USB key for the answer file to the FAT32 file system using the Windows XP Disk Management Utility. The FAT file system format provides for larger storage capacity (for example, 1 Gigabyte). You may need to be an Administrator or a member of the Administrators group to perform this procedure.

### **Procedure**

- **Step 1** Insert the USB key into a USB slot on the Windows XP computer.
- **Step 2** Select **Start** > **Control Panel** > **Administrative Tools** and double-select **Computer Management**.
- **Step 3** Expand the Storage tree and select **Disk Management**.
- **Step 4** Right-click the **Removable Disk** icon and select **Format**.
- **Step 5** Select **Yes** if you are asked whether you are sure that you want to format this partition.
- **Step 6** Select the **File** System and select **FAT32** from the list box. .
- **Step 7** Select **OK** and **OK** again when you are prompted to format the volume.

### **Related Topics**

Perform an [Unattended](cucm_b_installation-guide-cucm-imp-1052_chapter3.pdf#nameddest=unique_58) Installation Use answer file to install and configure IM and Presence

 $\mathbf I$